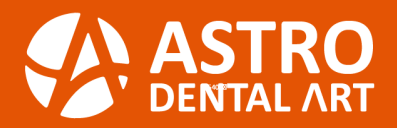

**AstroDental2@gmail.com** 

www.AstroDentalArt.com

### **HOW TO SEND SCANNER CASE FILES**

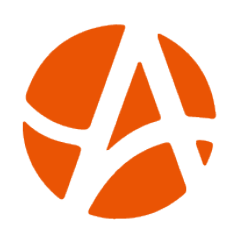

**Astro Dental Art** has been a full-service dental laboratory since 2007. We accept case files from (all/most) scanners. Find your scanner below and follow the instructions to send cases. For further assistance, please call or email us.

### 3shape<sup>b</sup>

- Log in to 3Shape so�ware or at **htpps://us.3shapecommunicate.com/**
- Click "More" and select settings
- Then in the menu, click "**Connections**"
- Click on "Labs", then the "Add" button
- Search **Astro Dental Art** by email address: **astrocad0300@gmail.com**
- Click "**Connect"** to send a connection request
- We will approve your request ASAP
- Once we have approved your connection request, it will be added to your list of connected Labs
- Click on "**Pa�ents**" and "**Save**" your changes

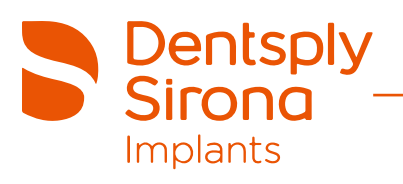

- Log in to Cerec Connect at **www.sirona-connect.com**
- Select "**My Cerec Connect**" then "**Edit Account**"
- Under "**My Account**", select "**My Favorite Laboratories**"
- Type in name **Astro Dental Art (astrodent@shaw.ca)** in the field for "**Company Name**", then type the Postal Code
- Click "**Find**"
- Check the box beside Astro Dental Art
- Click "**Add**" to complete the registration

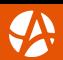

## **V Carestrean**

- Visit CareStream connect (CS Connect) on your scanner
- Search for **Astro Dental Art (astrodental2@gmail.com)**
- Add Lab
- Select Astro Dental Art when submitting **scans** or raw .STL files
- Email your favorite digital lab, **Astro Dental Art**

# **Tero**®

#### **Option 1**

- Call iTero support line (1-800-577-8767)
- Select "**Option 1**" for English, and select "**Option 1**" again
- Inquire to have **Astro Dental Art** added to your scanner
- Provide **Astro Dental Art** as the lab and iTero Customer number **(7963)**
- Restart your scanner

#### **Option 2**

- Select "**Find a Laboratory**" on your iTero scanner
- Connect with **Astro Dental Art** using our company ID: **astrodental@shaw.ca** or company number **(7963)**
- After connecting to us as a lab, select "Astro Dental Art" and start sending files

# **MED**

- Go to **www.meditLink.com**
- Log in with your username and password
- Click on "**Partners"** and search for **astrocad0300@gmail.com**
- Send a request by clicking "**Request Partnership**"
- Once we accept your request, you will be a ble to "order" your case after scanning